# **BAFA National Leagues**

Hide function

**As a Club Admin you are able to hide club members who have left your club and are not transferring to another club – for example, players or coaches who have retired from the sport. This is part of good club housekeeping and means your club view, and rosters, only show your active members.**

Login to the JustGo registration system and then click on the purple 'Club Profile' tile.

\_\_\_\_\_\_\_\_\_\_\_\_\_\_\_\_\_\_\_\_\_\_\_\_\_\_\_\_\_\_\_\_\_\_\_\_\_\_\_\_\_\_\_\_\_\_\_\_\_\_\_\_\_\_\_\_\_\_\_\_\_\_\_\_\_\_\_\_\_\_\_\_\_\_\_\_\_\_\_\_\_\_\_\_\_\_\_\_\_\_\_\_\_\_\_\_\_\_\_\_\_\_\_\_\_\_\_\_\_\_\_\_\_

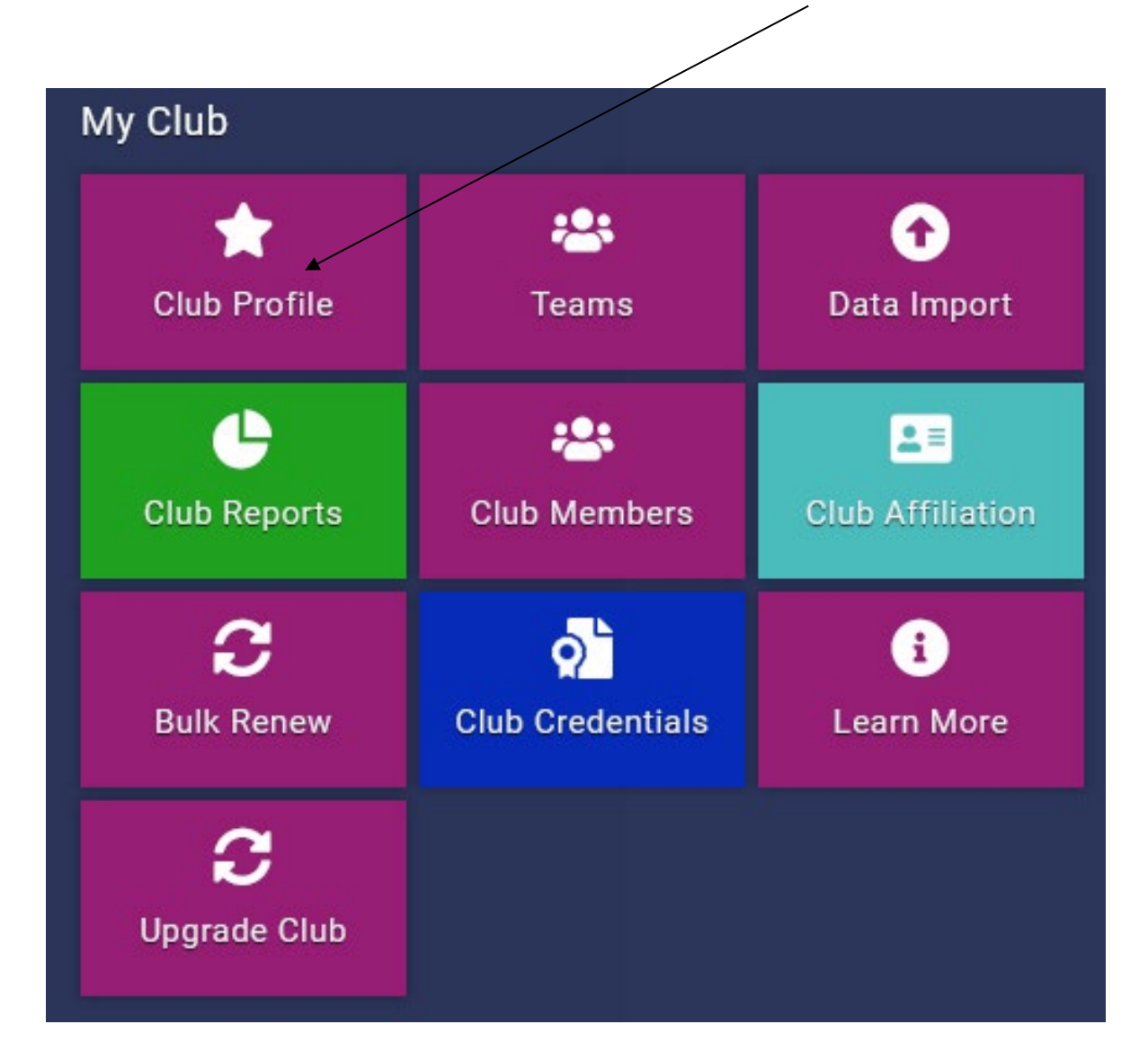

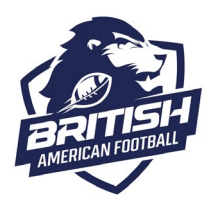

# **BAFA National Leagues**

Hide function

### Select Club Members

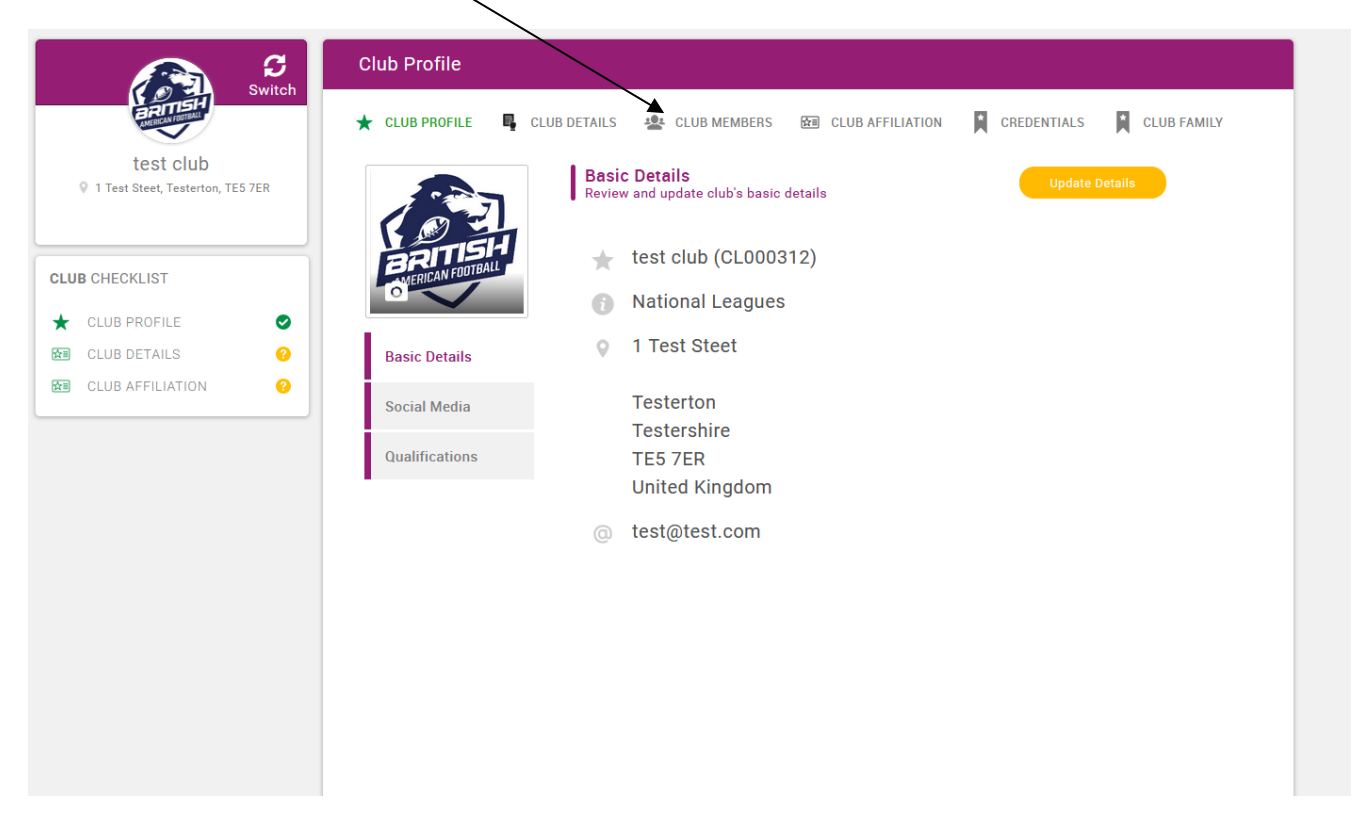

\_\_\_\_\_\_\_\_\_\_\_\_\_\_\_\_\_\_\_\_\_\_\_\_\_\_\_\_\_\_\_\_\_\_\_\_\_\_\_\_\_\_\_\_\_\_\_\_\_\_\_\_\_\_\_\_\_\_\_\_\_\_\_\_\_\_\_\_\_\_\_\_\_\_\_\_\_\_\_\_\_\_\_\_\_\_\_\_\_\_\_\_\_\_\_\_\_\_\_\_\_\_\_\_\_\_\_\_\_\_\_\_\_

Then click on the three dots next to the tile of the member you wish to hide and they will be removed from the screen and placed in the hidden area.

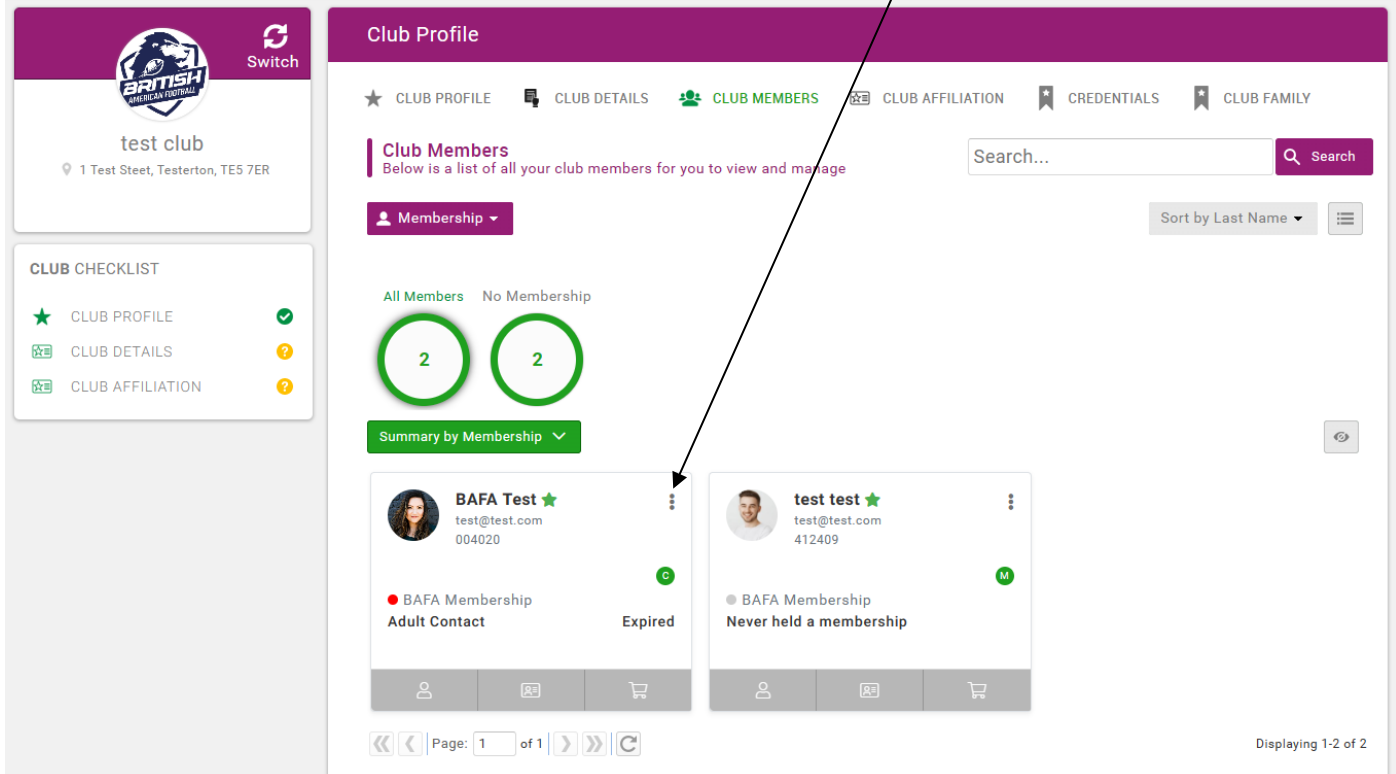

# **BAFA National Leagues**

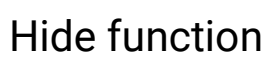

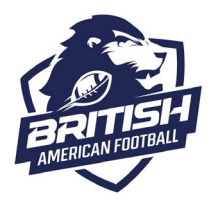

To unhide, click on the eye icon at the top right of the member area. This will take you into your hidden area.

\_\_\_\_\_\_\_\_\_\_\_\_\_\_\_\_\_\_\_\_\_\_\_\_\_\_\_\_\_\_\_\_\_\_\_\_\_\_\_\_\_\_\_\_\_\_\_\_\_\_\_\_\_\_\_\_\_\_\_\_\_\_\_\_\_\_\_\_\_\_\_\_\_\_\_\_\_\_\_\_\_\_\_\_\_\_\_\_\_\_\_\_\_\_\_\_\_\_\_\_\_\_\_\_\_\_\_\_\_\_\_\_\_

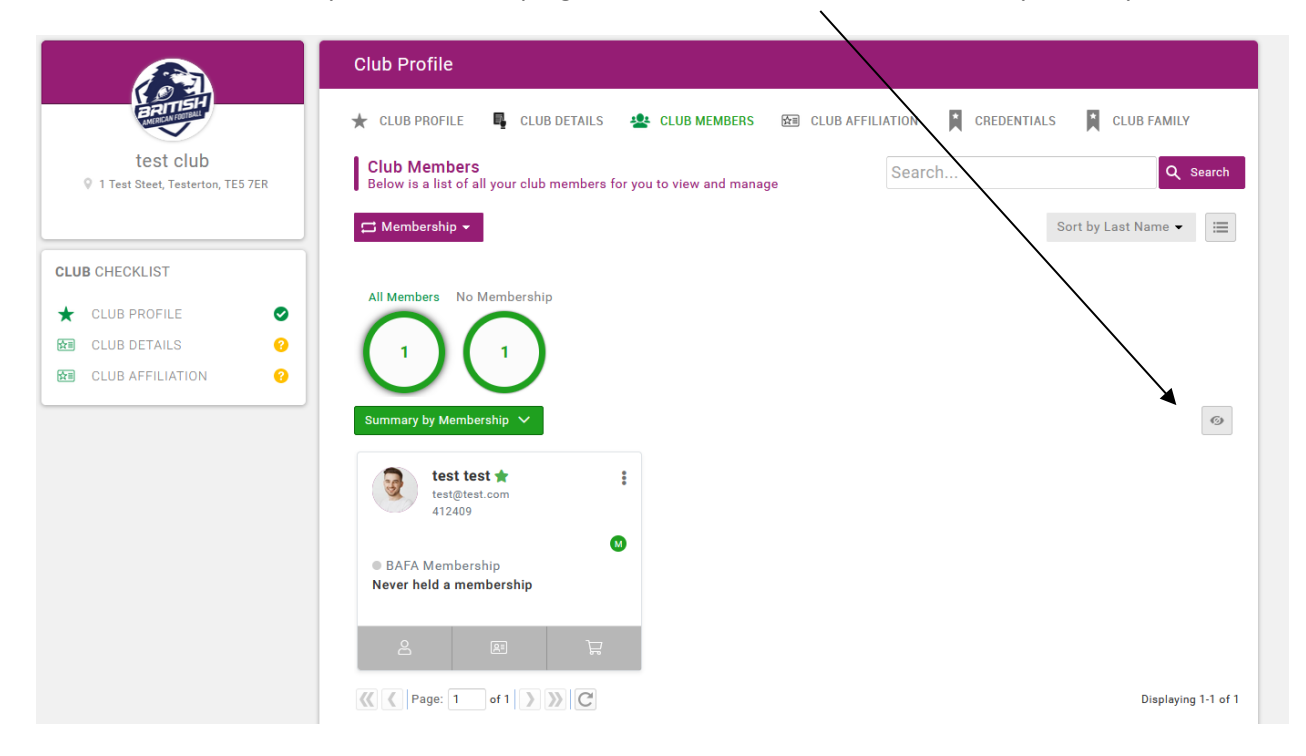

To unhide a member, simply click on the three dots next to their member tile and select 'unhide'.

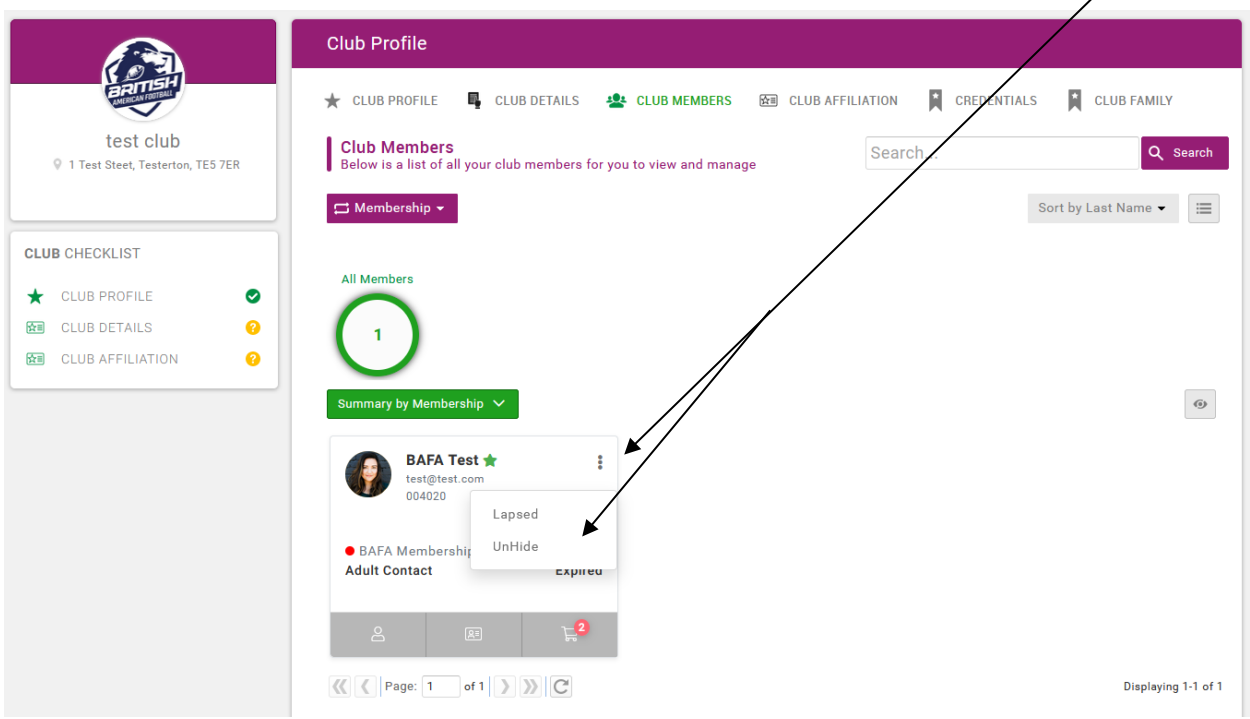

**Sometimes members may be accidentally hidden, or you may have hidden them off previously if they had left your club or sport for a time. If you are expecting to see a member registered and you cannot find them, please always check in your hidden members first before contact registrations.**